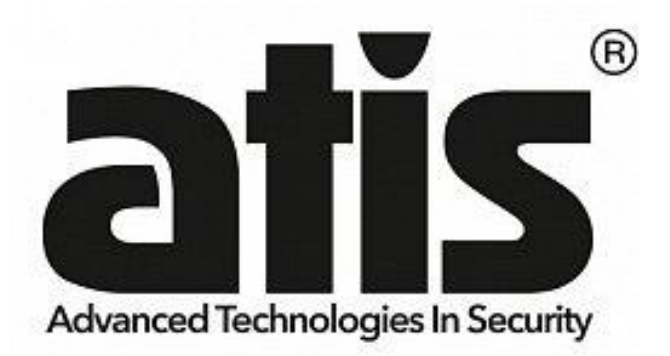

## **Wi-Fi датчик температури та вологості ATIS-600DW-T з підтримкою мобільного застосунка Tuya Smart**

Інструкція користувача

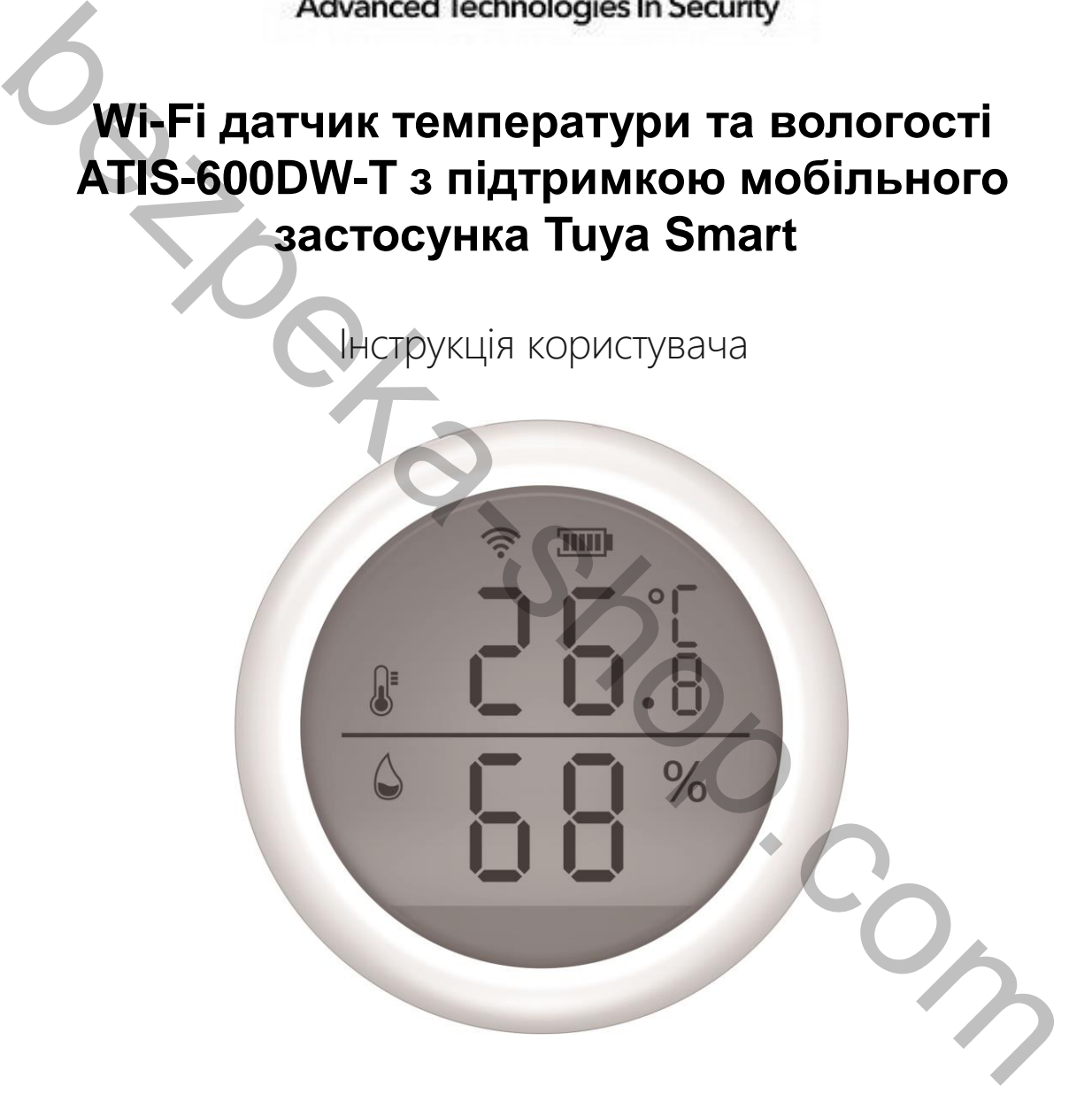

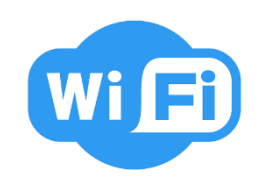

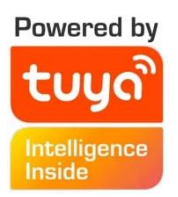

**ATIS-600DW-T** - бездротовий автономний датчик температури і вологості з підтримкою Tuya Smart

## **Характеристики**

- Підтримка застосунку **Tuya Smart**
- Вхід USB: **DC 5 В / 2 А** (живлення від USB і сухі «сольові» батарейки не можна використовувати одночасно)
- Вхідна напруга: **DC 3В LR03\*2шт.**
- Струм споживання: **менше 75 мА**
- Мінімальна напруга: **менше 2.2 В**
- Wi-Fi: **802.11b/g/n**
- Діапазон температури, що визначається: **-10°C ~ +55°C**
- Діапазон вологості, що визначається: **0-99%**
- Тиск звукового сигналу: **55 Дб**
- Тип встановлення: **настінне**
- Робоча температура: **-10°C ~ +60°C**
- Робоча вологість: **90%**
- Розміри: **60 x 60 x 26 мм**
- Вага: **50 г**
- Розміри упаковки: **63 x 63 x 47 мм**
- Вага упаковки: **85 г**

## **Опис функцій**

- Вибір температурної шкали ℃ і ℉ відповідно до різних країн.
- Верхню та нижню межу температури можна встановити від 39,9℃ до 80℃
- Верхню та нижню межу вологості можна встановити від 0 до 100% відносної вологості. можна використовувати одночасно)<br>Вхідна напруга: **DC 3B LR03\*2ur.**<br>Струм споживання: менше 75 мА<br>Wi-Fi: **802.11b/g/n**<br>Wi-Fi: **802.11b/g/n**<br>Qianasoн температури, що визначається: -10°C ~ +55°C<br>Qianason вопогості, що визна
- Є можливість увімкнення звукового сигналу.

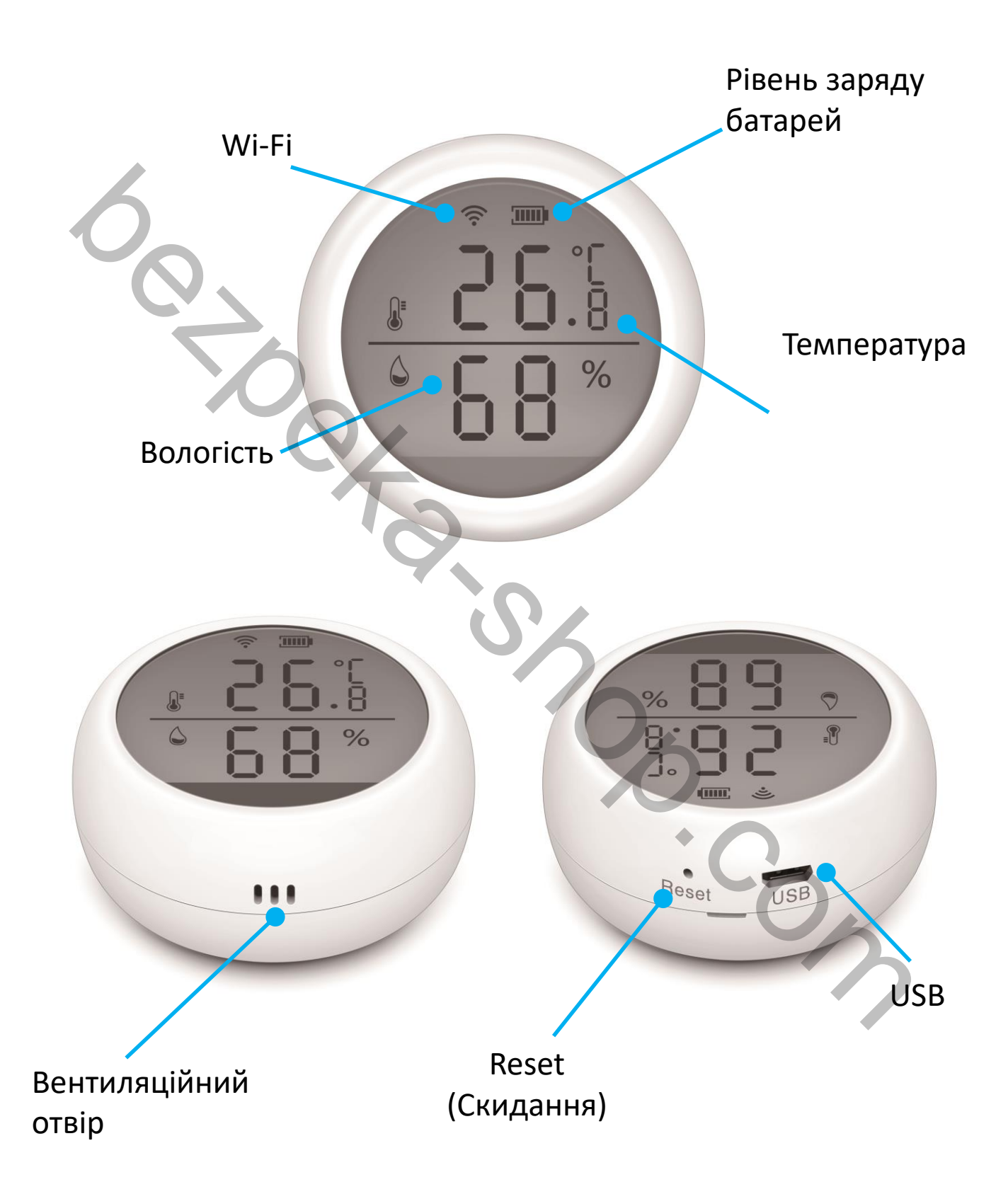

1. Завантажте застосунок TUYA Smart APP у App Store або Google Play Store або відскануйте наведений нижче QR-код.

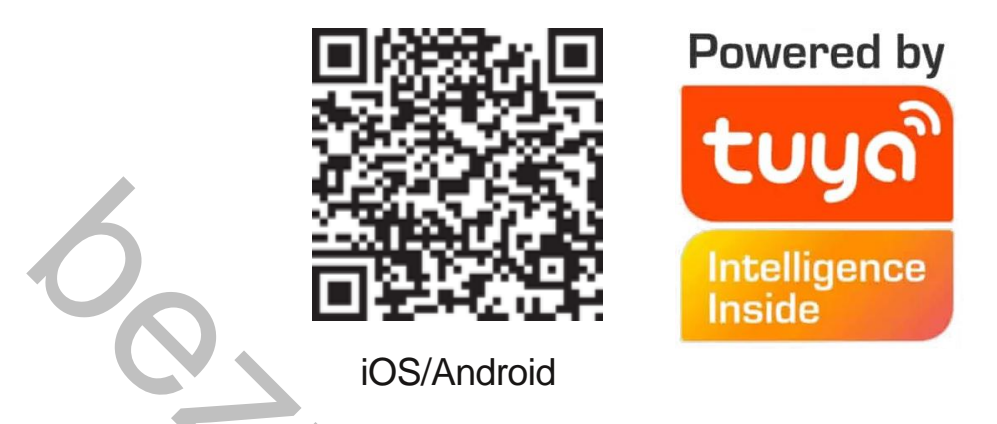

2. Зареєструйтеся, використовуючи номер мобільного телефону, В застосунку Tuya, натисніть «+» інтерфейсу «Мій дім» або натисніть «Додати пристрій» в середній частині екрану. Виберіть «Безпека та датчики»

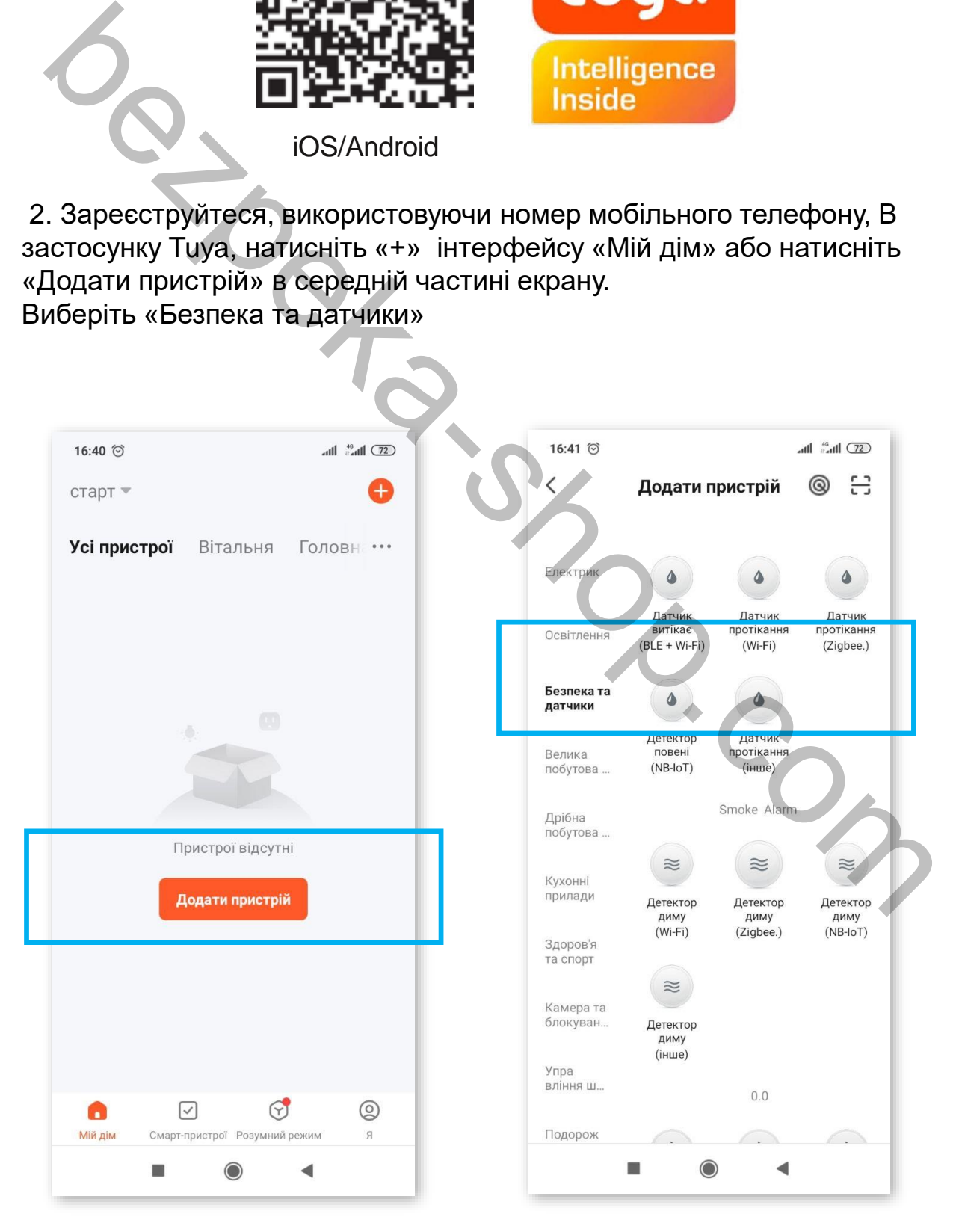

3. Встановіть батареї.

Щоб зняти монтажний кронштейн, поверніть проти годинникової стрілки і правильно встановіть батареї.

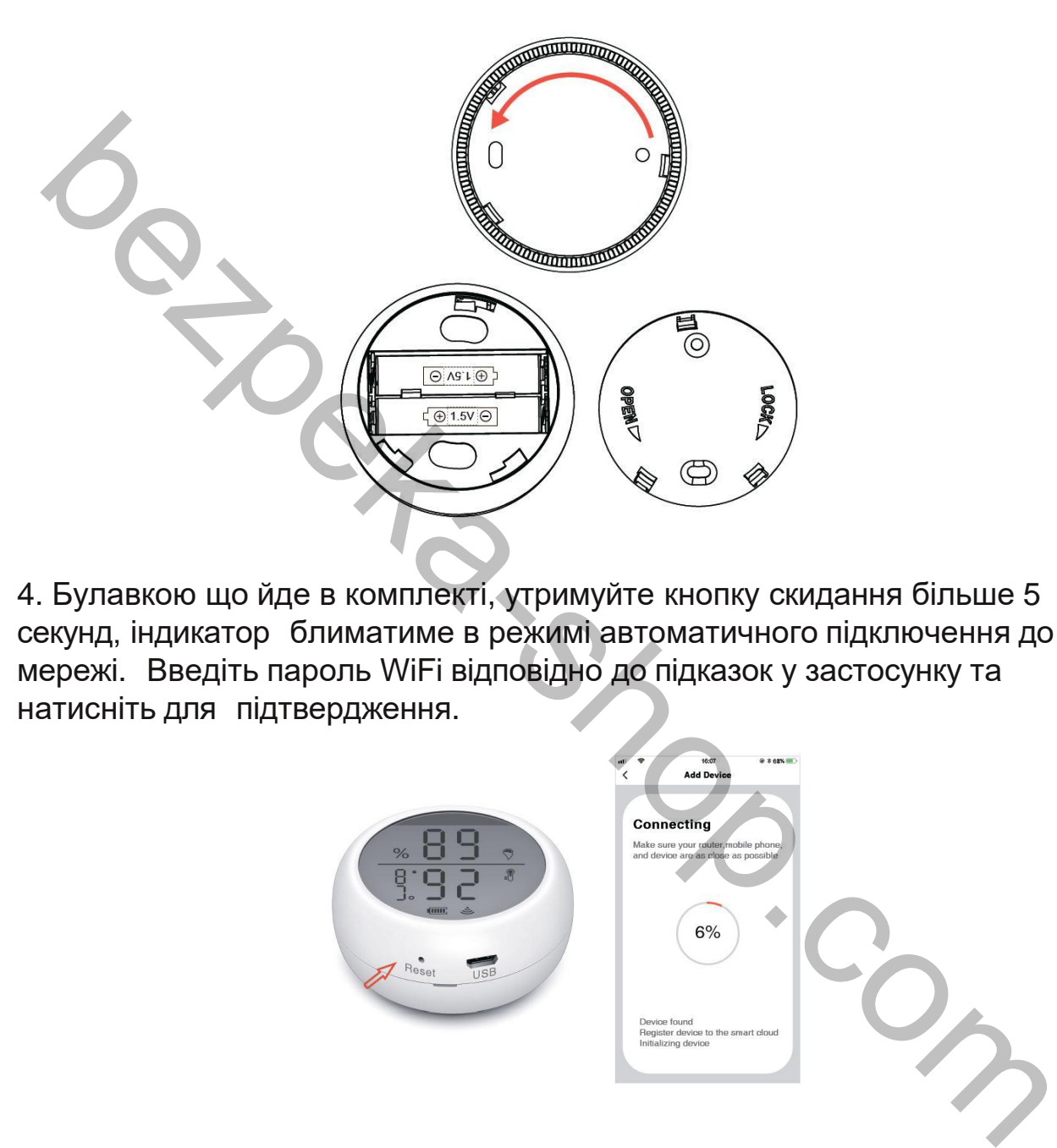

4. Булавкою що йде в комплекті, утримуйте кнопку скидання більше 5 секунд, індикатор блиматиме в режимі автоматичного підключення до мережі. Введіть пароль WiFi відповідно до підказок у застосунку та натисніть для підтвердження.

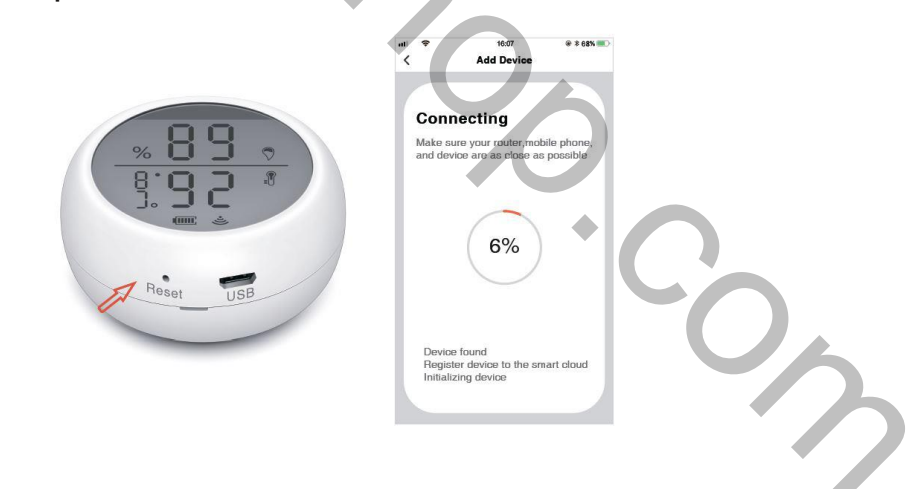

5. В режимі автоматичного підключення до мережі індикатор швидко блимає, утримуйте кнопку скидання протягом 5 секунд за допомогою шпильки. Індикатор повільно блиматиме і перейде в режим ручного підключення до мережі. Відповідно до підказок введіть «Пароль WiFi» і натисніть підтвердження, а потім перейдіть до інтерфейсу налаштувань WIFI. Підключіться до мережі Smartlife\_XXXX і поверніться в застосунок, щоб продовжити додавання пристроїв.

6.Після успішного підключення натисніть піктограму датчика температури та вологості, щоб увійти в інтерфейс, ви зможете переглянути поточну температуру та вологість, а також встановити верхню та нижню межі.

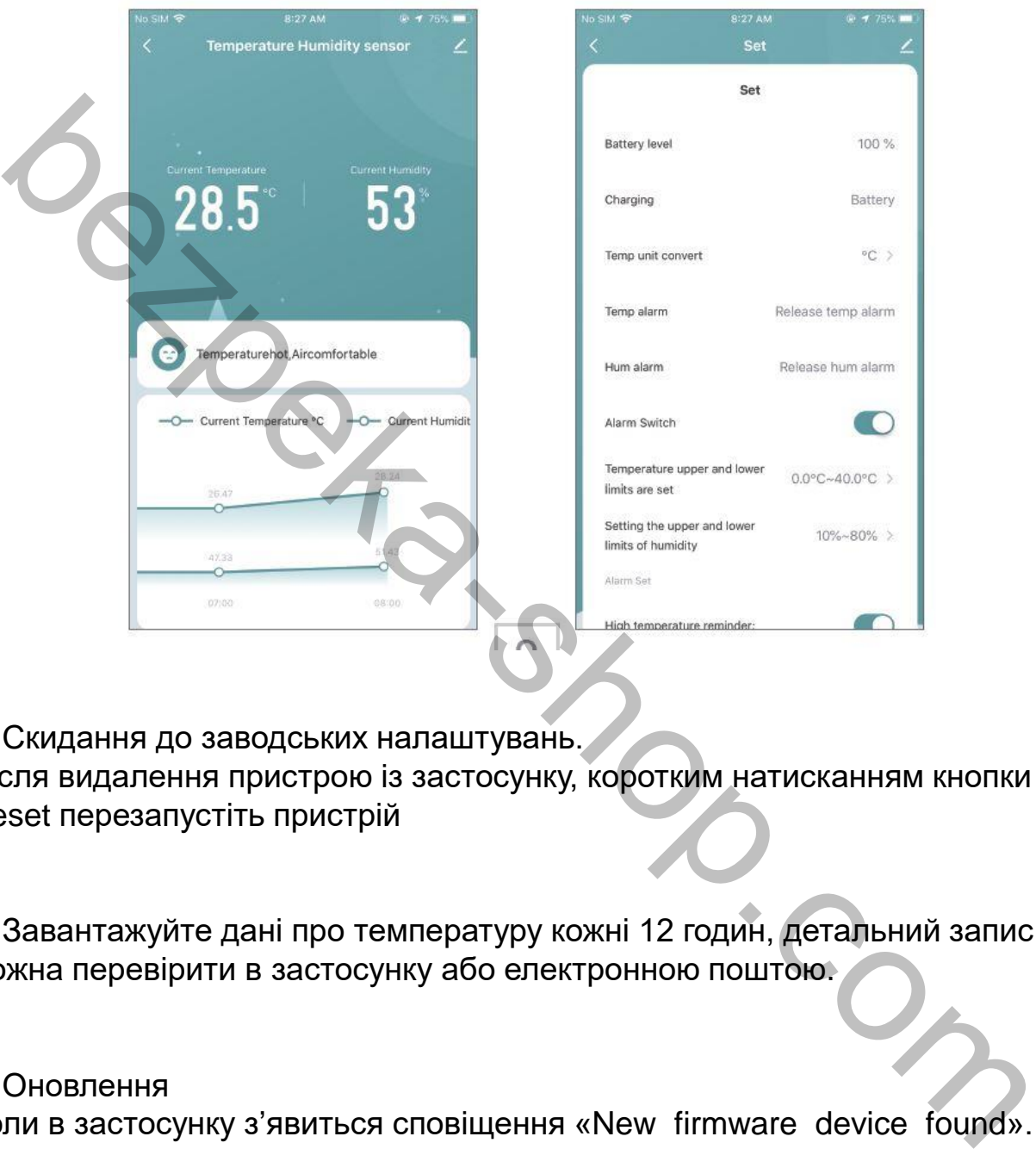

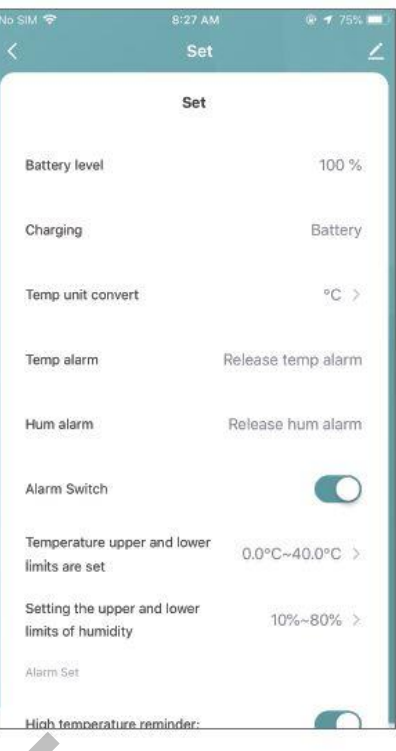

7. Скидання до заводських налаштувань.

Після видалення пристрою із застосунку, коротким натисканням кнопки Reset перезапустіть пристрій

8. Завантажуйте дані про температуру кожні 12 годин, детальний запис можна перевірити в застосунку або електронною поштою.

## 9. Оновлення

Коли в застосунку з'явиться сповіщення «New firmware device found». Перейдіть в «Automatically keep device up-to-date», а потім натисніть «update» в застосунку. Натисніть кнопку Reset, щоб вивести пристрій із режиму сну і зачекайте приблизно 30 секунд доки оновлення не завершиться успішно.

Якщо оновлення не вдається, натисніть і утримуйте кнопку Reset, доки не почуєте звуковий сигнал. Пристрій автоматично оновиться і покаже поточну температуру та вологість.